**RV3000**

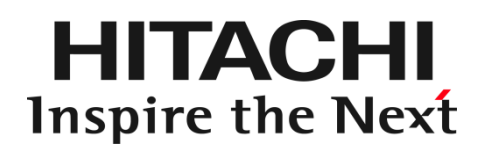

# **HITACHI Fibre Channel** アダプタ

ユーザーズ・ガイド (VMware ドライバ編)

マニュアルはよく読み、保管してください。 製品を使用する前に、安全上の指示をよく読み、十分理解してください。 このマニュアルは、いつでも参照できるよう、手近な所に保管してください。

## <span id="page-1-1"></span><span id="page-1-0"></span>お知らせ

#### 重要なお知らせ

- 本書の内容の一部、または全部を無断で転載、複写することは固くお断わりします。
- 本書の内容について、改良のため予告なしに変更することがあります。
- 本書の内容については万全を期しておりますが、万一ご不審な点や誤りなど、お気付きのことがありましたら、お買い求め 先へご一報くださいますようお願いいたします。
- 本書に準じないで本製品を運用した結果については責任を負いかねますので、あらかじめご了承ください。

#### <span id="page-1-2"></span>規制・対策などについて

#### □ 雷波障害自主規制について

この装置は、情報処理装置等電波障害自主規制協議会 (VCCI)の基準に基づくクラス A 情報技術装置です。この装置を 家庭環境で使用すると電波妨害を引き起こす事が有ります。この場合には使用者が適切な対策を講ずるよう要求される ことがあります。

#### □ 輸出規制について

本製品を輸出される場合には、外国為替および外国貿易法並びに米国の輸出管理関連法規などの規制をご確認のう え、必要な手続きをお取りください。なお、ご不明の場合はお買い求め先にお問い合わせください。

#### <span id="page-1-3"></span>登録商標・商標について

- Linux は、Linus Torvalds 氏の米国およびその他の国における登録商標あるいは商標です。
- HPE は、米国およびその他の国における Hewlett Packard Enterprise Company の商標または登録商標です。
- Red Hat は、Red Hat Inc.の米国およびその他の国における登録商標あるいは商標です。
- VMware は、米国およびその他の国における VMware, Inc.の登録商標または商標です。
- Marvell は、米国およびその他の国における Marvell Technology Group の登録商標あるいは商標です。
- その他、本マニュアル中の製品名および会社名は、各社の商標または登録商標です。

#### <span id="page-1-4"></span>版権について

このマニュアルの内容はすべて著作権によって保護されています。このマニュアルの内容の一部または全部を、無断で記載す ることは禁じられています。

All rights reserved Copyright © 2021, 2024, Hitachi,Ltd.

Licensed Material of Hitachi,Ltd.

Reproduction, use, modification or disclosure otherwise than permitted in the License Agreement is strictly prohibited.

## <span id="page-2-0"></span>はじめに

このたびは 32Gbps HITACHI Fibre Channel アダプタをお買い上げいただき、誠にありがとうございます。このマニュアルは、 32Gbps HITACHI Fibre Channel アダプタの VMware ドライバのインストール方法やエラーログについて記載しています。 お取り扱いいただく前に本書の内容をよくお読みください。

### マニュアルの表記

### <span id="page-2-1"></span>□ マークについて

マニュアル内で使用しているマークの意味は次のとおりです。

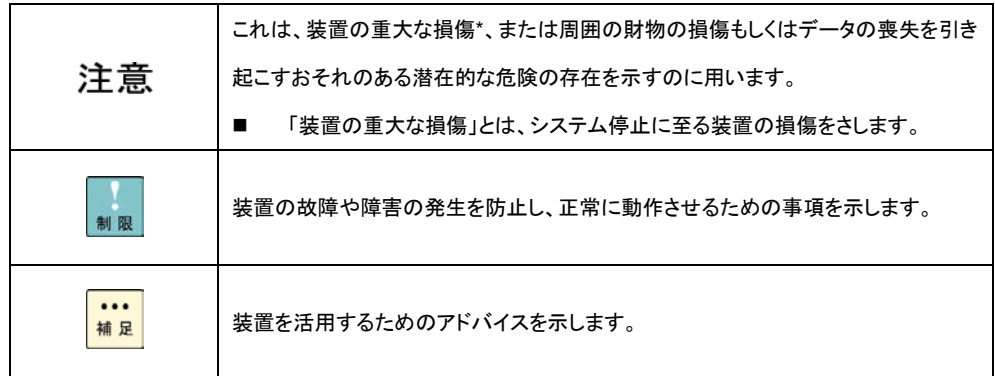

## <span id="page-3-0"></span>オペレーティングシステム(OS)の略称について

本マニュアルでは、次の OS 名称を省略して表記します。単に「VMware」と記載した場合には、以下全てを含みます。

#### **VMware**

■ VMware ESXi<sup>™</sup> 7.0

(以下 ESXi 7.0)

## <span id="page-4-0"></span>来歴

#### 表 A-1 来歴

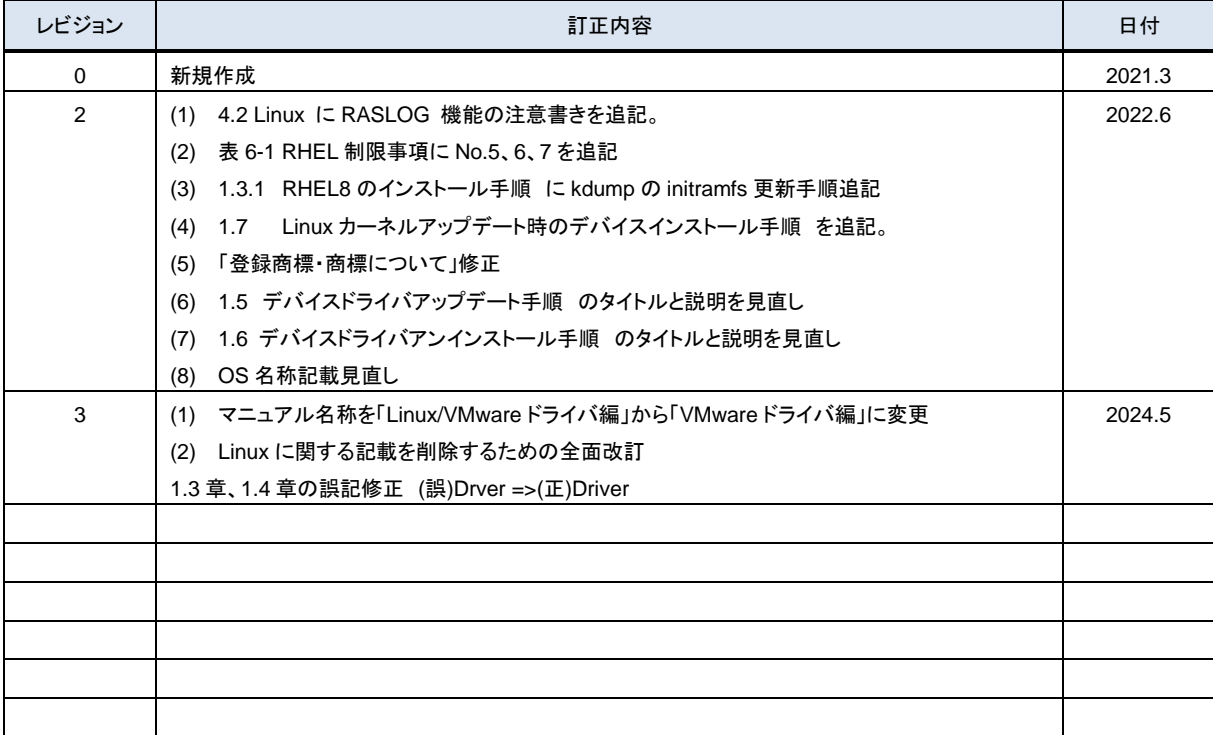

## <span id="page-5-0"></span>目次

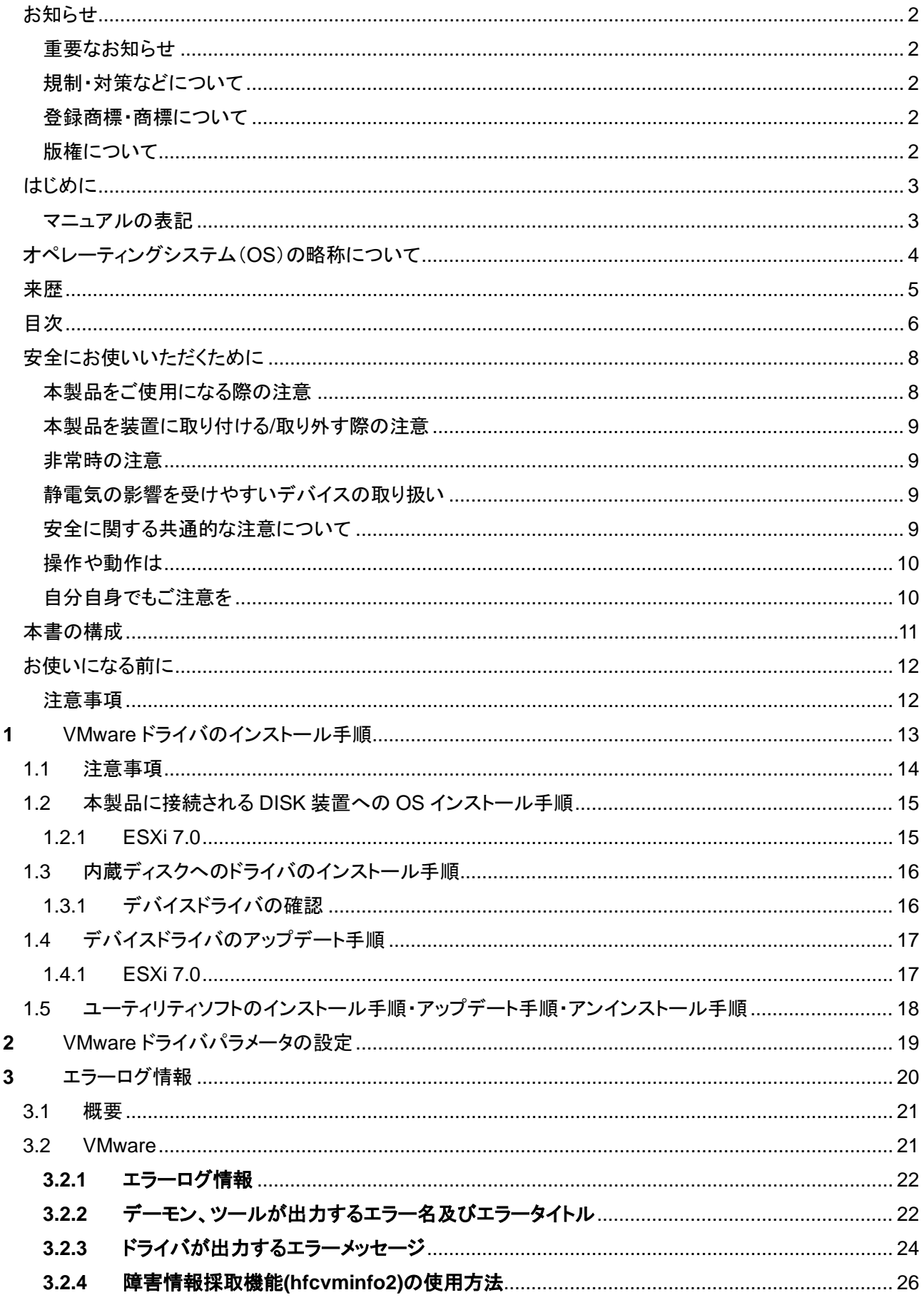

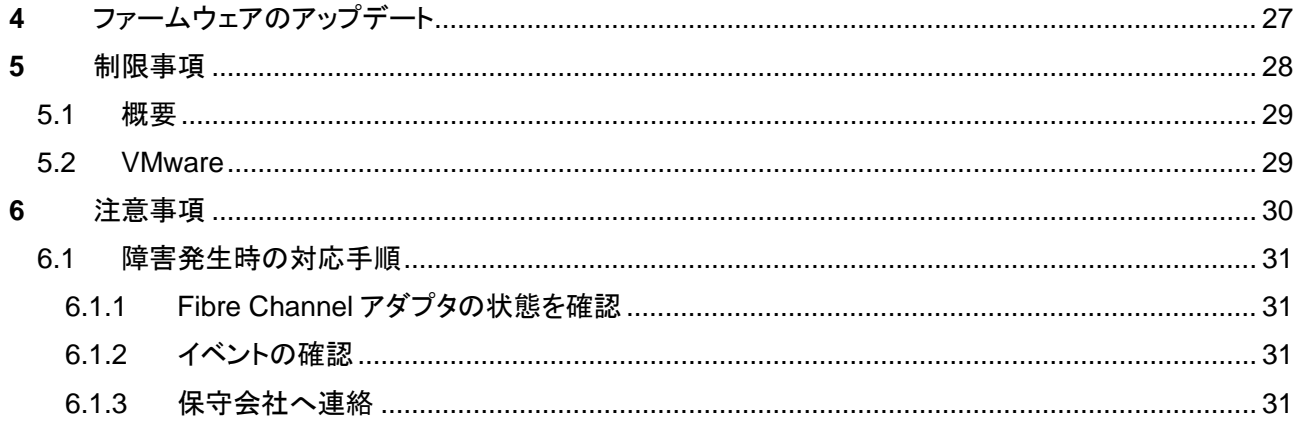

## <span id="page-7-0"></span>安全にお使いいただくために

安全に関する注意事項は、下に示す見出しによって表示されます。これは安全注意シンボルと「警告」および「注意」という見出し 語を組み合わせたものです。

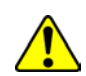

これは、安全注意シンボルです。人への危害を引き起こす潜在的な危険に注意を喚起するために用います。起こりうる 傷害または死を回避するために、このシンボルのあとに続く安全に関するメッセージにしたがってください。

- ∧警告 これは、死亡または重大な傷害を引き起こすかもしれない潜在的な危険の存在を示すのに用います。
- ⚠注意 これは、軽度の傷害、あるいは中程度の傷害を引き起こすおそれのある潜在的な危険の存在を示すのに用います。
	- これは、装置の重大な損傷 \*、または周囲の財物の損傷もしくはデータの喪失を引き起こすおそれのある潜在的な危 注意 険の存在を示すのに用います。
		- 「装置の重大な損傷」とは、システム停止に至る装置の損傷をさします。

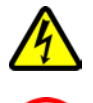

【表記例 1】感電注意

【表記例 2】分解禁止

△の図記号は注意していただきたいことを示し、△の中に「感電注意」などの注意事項の絵が描かれています。

の図記号は行ってはいけないことを示し、 の中に「分解禁止」などの禁止事項の絵が描かれています。

【表記例 3】電源プラグをコンセントから抜け

●の図記号は行っていただきたいことを示し、●の中に「電源プラグをコンセントから抜け」などの強制事項の絵が描か れています。

## <span id="page-7-1"></span>本製品をご使用になる際の注意

## △警告

- 本製品を取り付けた装置のコンセントが正しく接続され、アースが正しく接地されていることを確かめてください。感 電や火災の原因になります。
- 異臭、異常な発熱、発煙などに気づかれた場合は、本製品への電源をすべて遮断してください。そのまま放置しま すと、感電や火災の原因になります。
- 落下させたり、ぶつけたりして衝撃を与えないでください。感電や火災の原因になります。
- 本製品の端やフレーム以外の部分には触れないでください。感電や火傷の原因になります。
- お客様が修理や改造、分解を行わないで下さい。感電や火災の原因になります。また、本製品を取り付けた装置や 本製品の故障の原因になります。

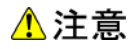

- 本製品ではクラス 1 レーザー製品である光モジュールを使用しています。クラス 1 レーザー製品は危険ではあり ませんが、光ファイバ・ケーブルおよび光モジュールからのレーザー光を直接見ないでください。
- 光ファイバ・ケーブルは、足などを引っかけないように配線して下さい。ケーブルに足を引っかけて転倒するなど、ケ ガの原因になります。
- ボードの搭載に関する詳細な指示書のある UL Listed サーバに搭載して下さい。

### <span id="page-8-0"></span>本製品を装置に取り付ける**/**取り外す際の注意

### △警告

■ 特に指示が無ければ、装置の電源をすべて遮断してください。そして、本製品を装置に取り付けるか、取り外す前 に、電源ケーブルがすべて抜かれていることを確かめてください。

#### ⚠注意

- 本製品を取り付けた装置の電源をすべて遮断しても、装置内には一定時間電気が残っている部分があり、感電 の原因になります。このため、本製品の端やフレーム以外の部分には触れないでください。
- 本製品内の部分には熱くなっているものがあり、火傷の原因になります。このため、本製品の端やフレーム以外 の部分には触れないでください。
- 作業中は、部品のとがっている所などで手にケガをしない様に綿手袋を着用して下さい。

#### <span id="page-8-1"></span>非常時の注意

感電事故が発生してしまったときは

- あわてて、感電した人に触れないでください。第二の被害者になってしまいます。
- 被害者への電気の流れを遮断するために、装置の電源ケーブルを抜いてください。それでも、電気を遮断できな いときは、乾いた木の棒など非導電性のもので、被害者を電流源から引き離してください。
- 救急車を呼んでください。

火災が発生してしまったときは

- 火災が発生してしまったときは
- 装置への電気の流れを遮断するために、電源ケーブルを抜いてください。
- 電気を遮断しても火災が収まらないときは、消防署へ連絡をしてください

### <span id="page-8-2"></span>静電気の影響を受けやすいデバイスの取り扱い

本製品は静電気の放電による影響を受けやすいデバイスです。損傷を防ぐため、帯電防止袋に入れておいてください。 次の事前注意事項を守ってください。

- 帯電防止リスト・バンドを持っている場合は、本製品を取り扱う間はそれを着用します。
- システム装置に本製品を取り付ける作業が整うまでは、帯電防止袋から本製品を取り出さないで下さい。
- 本製品を帯電防止袋に入れたまま、それをシステム・ドロワーの金属フレームに触れさせます。
- 本製品は端を持ちます。接合部やピンには触れないでください。
- 帯電防止袋から出した後で本製品をどこかに置く必要が生じた場合は、帯電防止袋の上に置きます。再度本製 品を持つ際は、その前に帯電防止袋とシステム装置の金属フレームに同時に触れてから本製品を持ちます。
- 修復不可能な損傷を防ぐため、本製品は注意深く取り扱ってください。

### <span id="page-8-3"></span>安全に関する共通的な注意について

次に述べられている安全上の説明をよく読み、十分理解してください。

- 操作は、このマニュアル内の指示、手順に従って行ってください。
- ■■装置やマニュアルに表示されている注意事項は必ず守ってください。

これを怠ると、けが、火災や装置の破損を引き起こすおそれがあります。

<span id="page-9-0"></span>マニュアルに記載されている以外の操作や動作は行わないでください。

装置について何か問題がある場合は、電源を切り、電源プラグをコンセントから抜いたあと、お買い求め先にご連絡いただくか 保守員をお呼びください。

## <span id="page-9-1"></span>自分自身でもご注意を

装置やマニュアルに表示されている注意事項は、十分検討されたものです。それでも、予測を超えた事態が起こることが考えら れます。操作に当たっては、指示に従うだけでなく、常に自分自身でも注意するようにしてください。

## <span id="page-10-0"></span>本書の構成

この章では、本書の内容及び関連マニュアルについて説明します。

32Gbps HITACHI Fibre Channel アダプタのユーザーズ・ガイドは、以下に分冊されており、それぞれの内容は以下のようにな ります

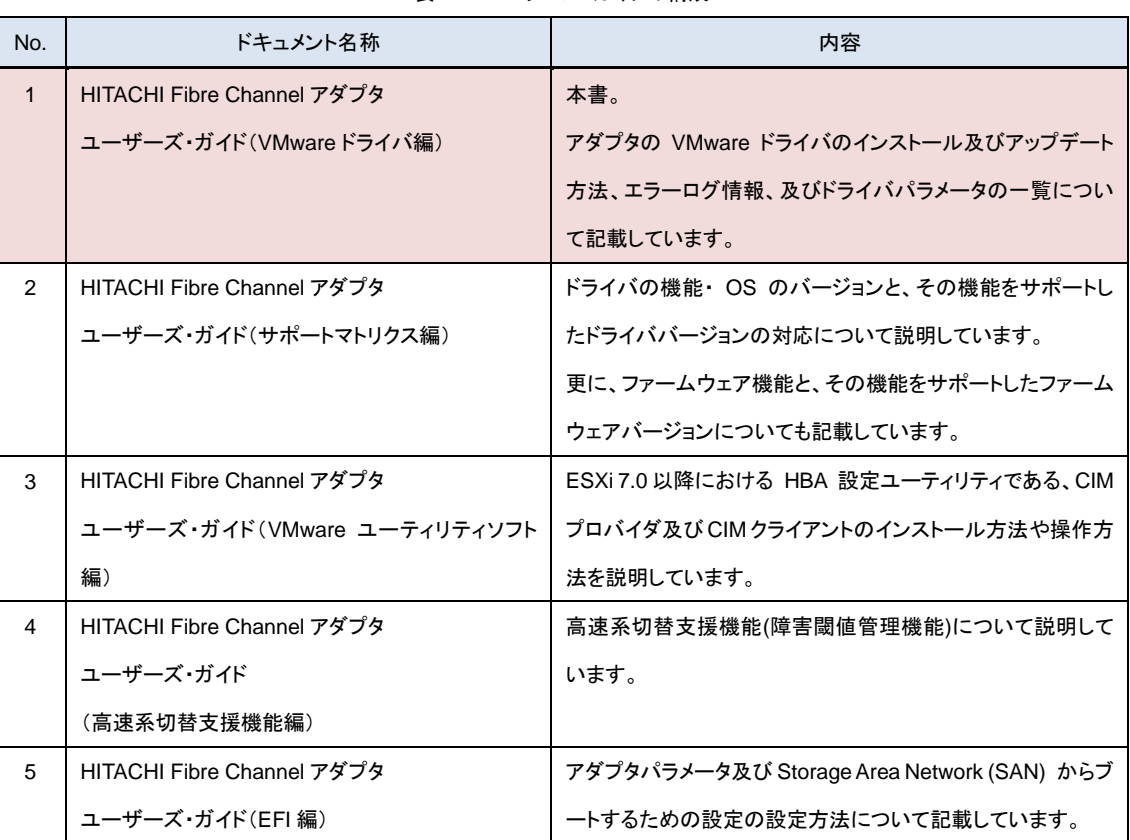

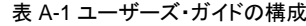

## <span id="page-11-0"></span>お使いになる前に

32Gbps HITACHI Fibre Channel アダプタでの VMware ドライバにおける各種操作を実施する前に知っておいていただきたい 内容について説明します。ご使用前にお読みください。

### <span id="page-11-1"></span>注意事項

- インストールを実施する際には、下記 Web サイトより最新のドライバをダウンロードし、使用してください。 http://www.hitachi.co.jp/products/it/rv3000/download/index.html
- ドライバのインストールには「root 権限」が必要となります。

# <span id="page-12-0"></span>**1** VMware ドライバのインストール手 順

この章では、Hitachi Gigabit Fibre Channel アダプタでの VMware ドライバのインストール・アンインストールについて 説明します。ご使用前にお読みください。

- [1.1](#page-13-0) [注意事項](#page-13-0)
- [1.2](#page-14-0) [本製品に接続される](#page-14-0) DISK 装置への OS インストール手順
- [1.3](#page-15-0) [内蔵ディスクへのドライバのインストール手順](#page-15-0)
- [1.4](#page-16-0) [デバイスドライバのアップデート手順](#page-16-0)
- [1.5](#page-17-0) [ユーティリティソフトのインストール手順・アップデート手順・アンインストール手順](#page-17-0)

## <span id="page-13-0"></span>1.1 注意事項

OS バージョン及びサポート機能に対応するドライババージョンは、「HITACHI Fibre Channel アダプタ ユーザーズ・ガイド(サポ ートマトリクス編)」をご参照ください。

Hitachi Gigabit Fibre Channel アダプタ対応の VMware ドライバは、VMware の Web サイトより、ダウンロードして下さい。 Hitachi Gigabit Fibre Channel アダプタ対応の VMware ドライバ イメージファイル名称:

native driver

MRVL-QLogic-FC\_<driver version>-<build number>-package.zip

VMware 製品のアップデートを実施する場合、VMware の Web サイトにある対象製品のアップグレードガイドを参照し、アップ グレードを実施して下さい。

## <span id="page-14-0"></span>1.2 本製品に接続される DISK 装置への OS インストール手順

## <span id="page-14-1"></span>**1.2.1 ESXi 7.0**

OS インストール中にドライバを追加することが出来ません。

日立用 ESXi 7.0 のインストールメディアを使用し、OS をインストールした後、「[1.3](#page-15-0) [内蔵ディスクへのドライバのインストール手](#page-15-0) [順」](#page-15-0)と同様の手順でドライバをインストールして下さい。

## <span id="page-15-0"></span>1.3 内蔵ディスクへのドライバのインストール手順

#### ESXi 7.0

ESXi 7.0 用の Hitachi Gigabit Fibre Channel アダプタ対応の VMware ドライバの名称は下記の通りです。

native driver

MRVL-QLogic-FC\_<driver version>-<build number>-package.zip

- (1) VMware の Web サイトより、弊社 HBA の VMware ドライバをダウンロードして下さい。
- (2) VMware ドライバを解凍し、Component Zip ファイルおよび README.txt ファイルを取り出してください。README.txt フ ァイルは、doc/に展開されます。
- (3) Component Zip ファイルを ESXi ホストに転送します。
- (4) README.txt に記載されている手順に従い、インストールを実施して下さい。

## <span id="page-15-1"></span>**1.3.1** デバイスドライバの確認

- (1) VMware ESX Server をインストールしたサーバ上で<Alt><F1>もしくは<Alt><F2>キーを押下して、サービスコンソール 画面を表示させて下さい。
- (2) アカウント名とパスワードを入力し、サービスコンソールにログインして下さい。

#### (3) 搭載されているアダプタのデバイスドライバがロードされているか確認します。

# vmkload\_mod -l

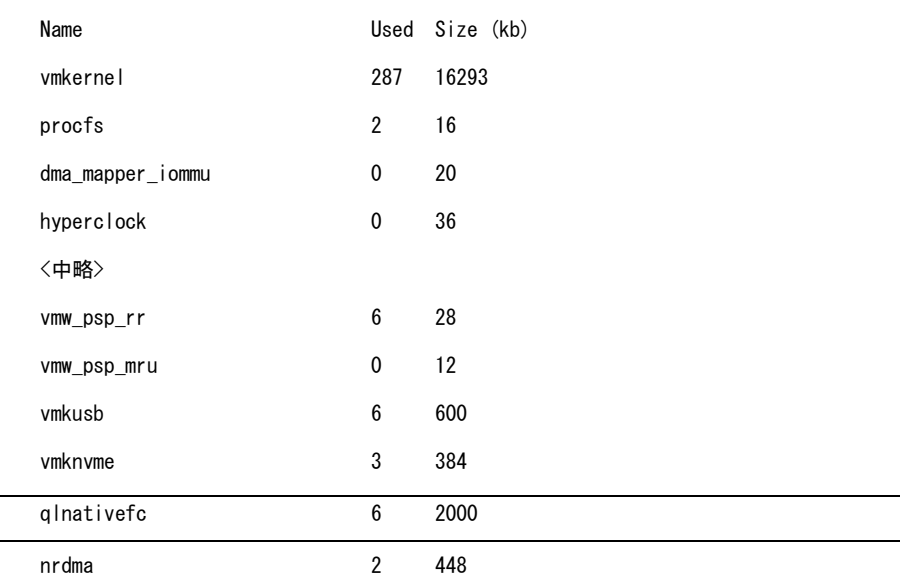

注) root 権限が必要です

(4) デバイスドライバのバージョンがインストールしたバージョンと一致しているか、確認します。デバイスドライバのバージョン

は、Component Zip ファイルの<driver version>部分です。

MRVL-QLogic-FC\_<driver version>-<build number>.zip

# /usr/lib/vmware/vmkmgmt\_keyval/vmkmgmt\_keyval -a

/usr/lib/vmware/vmkmgmt\_keyval/vmkmgmt\_keyval -a 表示例:

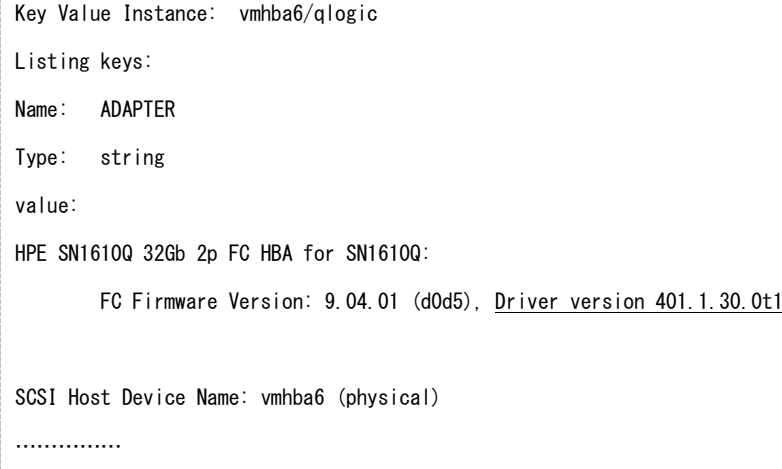

## <span id="page-16-0"></span>1.4 デバイスドライバのアップデート手順

### <span id="page-16-1"></span>**1.4.1 ESXi 7.0**

- (1) VMware の Web サイトより、弊社 HBA の VMware ドライバをダウンロードして下さい。
- (2) VMware ドライバを解凍し、Component Zip ファイルおよび README.txt ファイルを取り出してください。README.txt フ ァイルは、doc/に展開されます。
- (3) Component Zip ファイルを ESXi ホストに転送します。
- (4) README.txt に記載されている手順に従い、インストールを実施して下さい。

## <span id="page-17-0"></span>1.5 ユーティリティソフトのインストール手順・アップデート手順・ア ンインストール手順

ユーティリティソフトとして CIM プロバイダ・CIM クライアントを使用します。

ユーティリティソフトのインストール手順・アップデート手順・アンインストール手順については、「HITACHI Fibre Channel アダプ

タ ユーザーズ・ガイド(VMware ユーティリティソフト編)」を参照してください。

<span id="page-18-0"></span>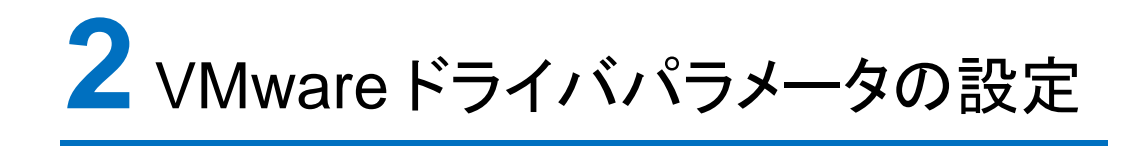

HITACHI Fibre Channel アダプタの VMware ドライバパラメータの設定については「HITACHI Fibre Channel アダプ タ ユーザーズ・ガイド(VMware ユーティリティソフト編)」を参照してください。

<span id="page-19-0"></span>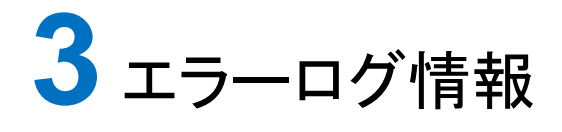

#### この章では、エラーログ情報について説明します。

[3.1](#page-20-0) [概要](#page-20-0)

[3.2 VMware](#page-20-1)

## <span id="page-20-0"></span>3.1 概要

Fibre Channel Board は、障害発生時の障害切り分け情報として、以下のアダプタ情報、及びログを採取する機能を提供しま す。

## <span id="page-20-1"></span>3.2 VMware

VMware ドライバでは、カーネルメッセージを出力するデーモン(klogd)の機能を使用して各種ログ情報を採取します。したがっ て、ログ情報を採取する為には、klogd 及び syslogd の実行が必要となります。

(1) ESXi 7.0 の場合

ログ情報の出力先は、通常/var/log/vmkernel.log ですが、klogd,syslogd の設定によっては、出力先を変更可能ですの で予め確認してください。vSphere Client のシステムログ画面からサーバーログ /var/log/vmkernel.log を選択し、カーネ ルメッセージの確認を実施して下さい。なお、カーネルメッセージをバッファする容量に限りがあるため、エラーログ情報が 全て出力されない場合があります。

#### <span id="page-21-0"></span>**3.2.1** エラーログ情報

以下の方法で、デーモン、ツール、あるいは、アダプタドライバが出力したエラーログのタイトル情報等を出力します。

(1) デーモンが出力したエラーログ例

VMware ESX の場合、以下のコマンドにより、アダプタドライバが出力したエラーログのタイトル情報を出力します。

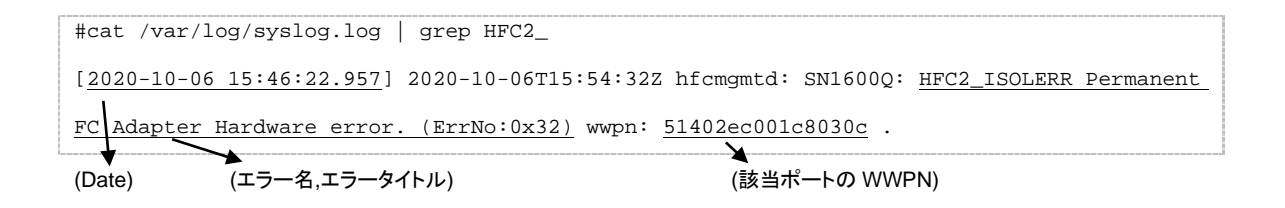

(2) ドライバが出力したエラーログ例

以下のコマンドにより、アダプタドライバが出力したエラーログのタイトル情報を出力します。

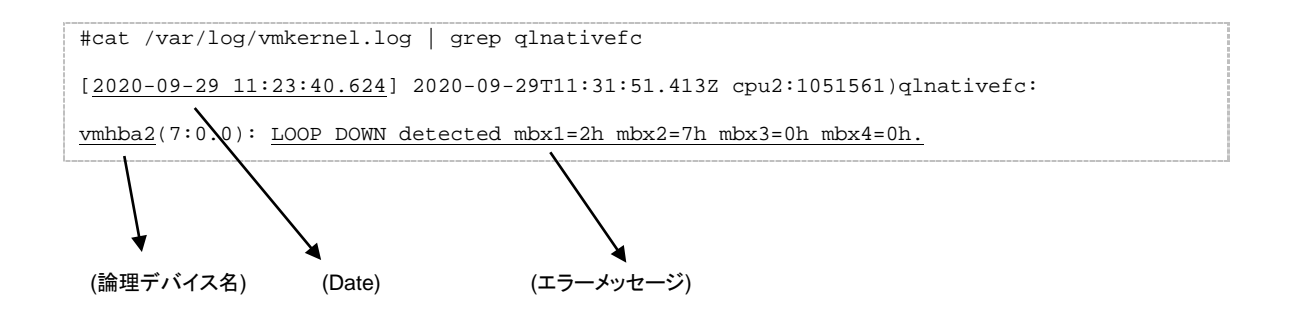

### <span id="page-21-1"></span>**3.2.2** デーモン、ツールが出力するエラー名及びエラータイトル

デーモン、ツールが出力するエラー名及び、エラータイトル一覧を以下に示します。

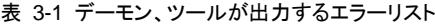

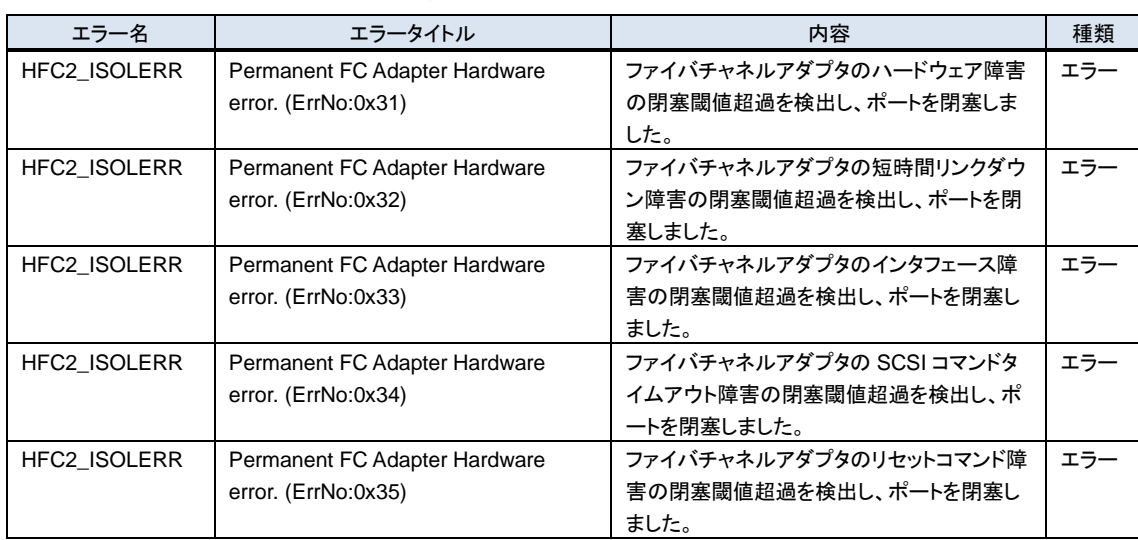

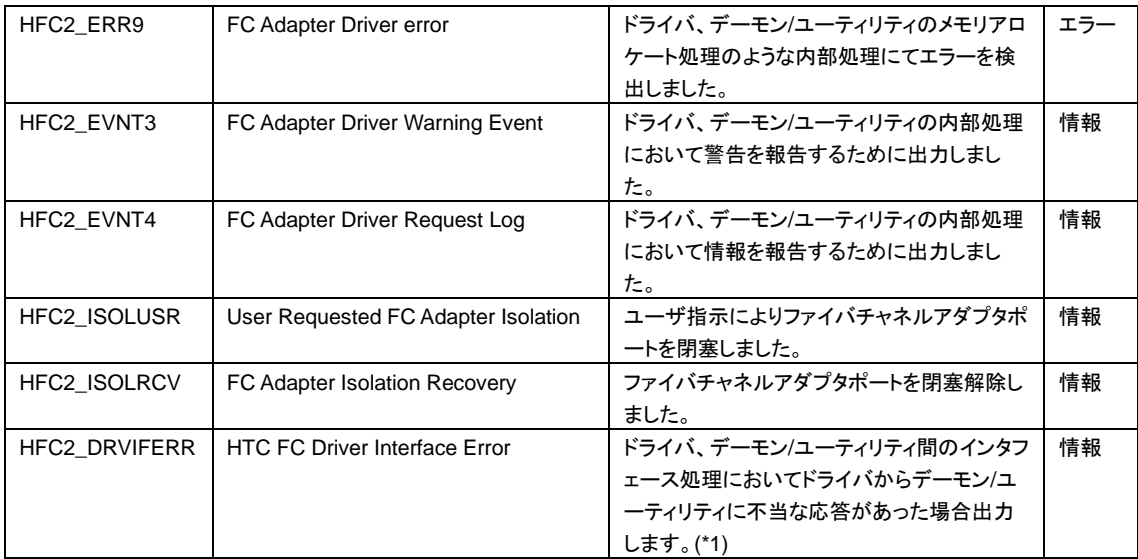

(\*1) デーモン/ユーティリティをインストールしたとき、デーモン/ユーティリティとインタフェースが合致していない古いドライバが

動作している場合、サーバリブート前に発生する場合があります。ドライバを更新し、サーバをリブートしてください。

<span id="page-23-0"></span>デーモン、ツールが出力するエラー名及び、エラータイトル一覧を以下に示します。

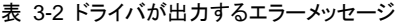

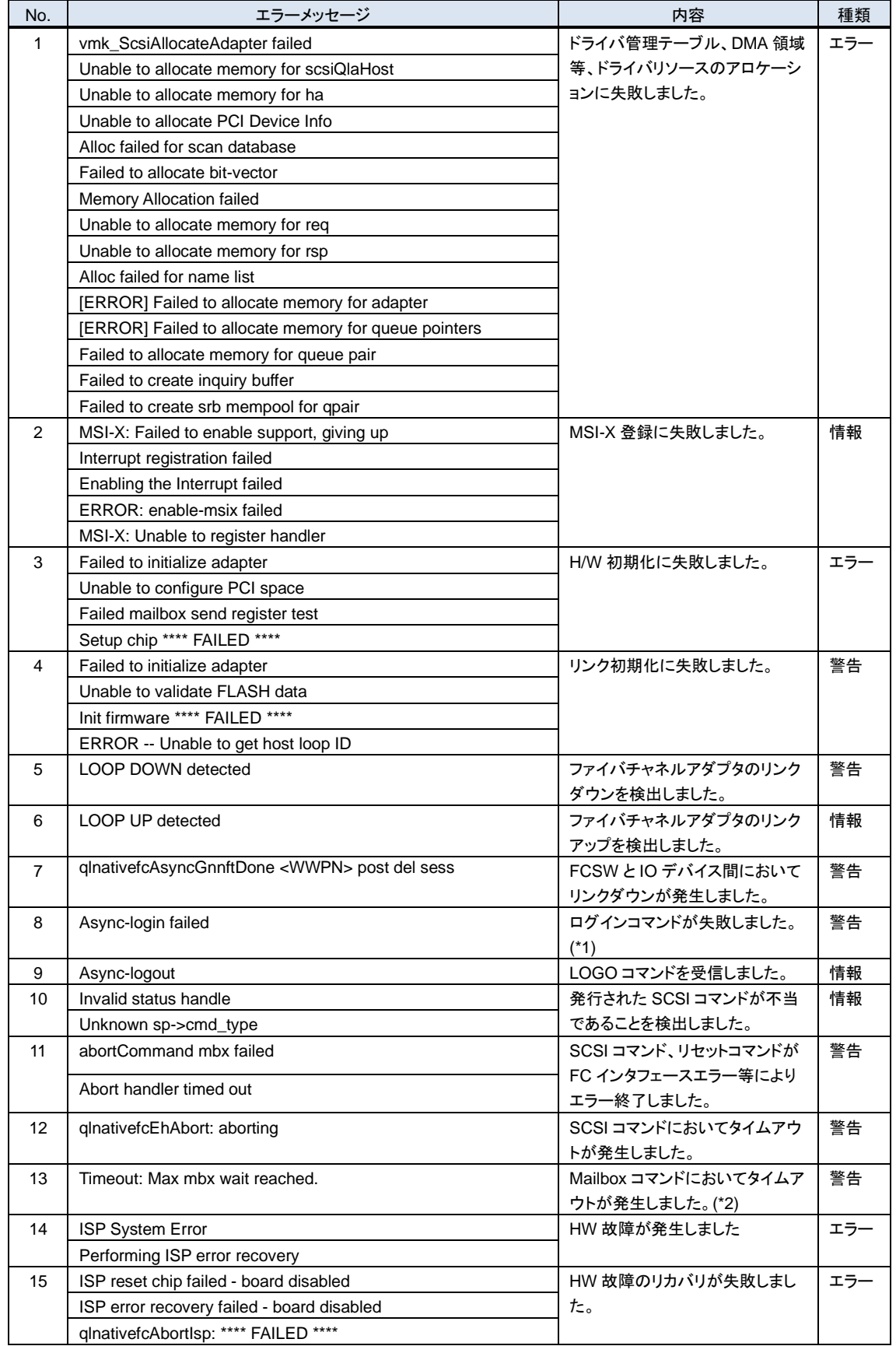

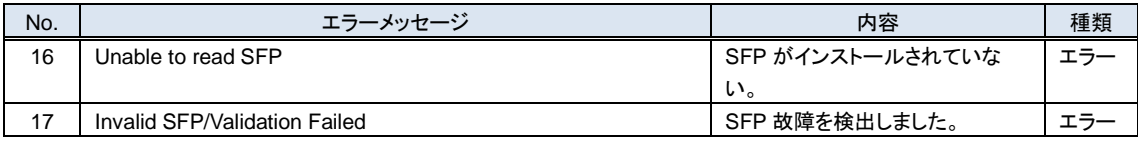

- (\*1) 接続されたディスク装置のポートの LUN セキュリティを有効にしている際、LUN セキュリティにサーバ上のアダプタのポー トが登録されていない場合、サーバ起動時に"Async-login failed"のイベントログが発生する可能性があります。 その際 には以下を確認して下さい。
	- (a) イベントログを出力したアダプタのポートと接続すべきそれぞれのディスク装置のポートが FC-Switch において同一 のゾーンにゾーニングされていること。
	- (b) イベントログを出力したアダプタのポートと接続する必要のないディスク装置のポートが FC-Switch において同一の ゾーンにゾーニングされていないこと。
	- (c) イベントログを出力したアダプタのポートと FC-Switch において同一のゾーンで接続されている全てのディスク装置 のポートの LUN セキュリティに該当のアダプタのポートが登録されていること。
- (\*2) 障害閾値管理機能のポート強制閉塞解除コマンド実行時に、当該メッセージが出力される場合がありますが、実動作に 問題はありません。

#### <span id="page-25-0"></span>**3.2.4** 障害情報採取機能**(hfcvminfo2)**の使用方法

VMware 環境において、障害発生時などに障害解析情報を採取するためにはスクリプト「hfcvminfo2」を使用します。

本スクリプトを ESXi サーバ上にて root 権限で実行すると、障害解析情報が採取できます。

障害解析情報は、カレントディレクトリにファイル名「hfcvminfo2-hostname-YYYYMMDDhhmmss.tar.gz」で採取されます。

※上記ファイル名の hostname はホスト名、YYYYMMDD は年月日、hhmmss は時分秒です。

#### 【使用するための準備】

スクリプト hfcvminfo2 は、CIM クライアントの zip ファイルに含まれています。

zip ファイルを展開すると作成される hfcvminfo2 ディレクトリに格納されている hfcvminfo2 スクリプトを、ESXi サーバの/tmp へコピーしてください。

#### 【シンタックス】

hfcvminfo2

#### 【採取情報】

○下記情報を採取します。

uname -a

/usr/lib/vmware/vmkmgmt\_keyval/vmkmgmt\_keyval -a

#### ○下記ファイルを採取します。

/scratch/hfcmgmtd の下のファイルおよびディレクトリ

/scratch/log/vmk\*

/scratch/log/syslog\*

【実行例】Linux マシンにインストールした CIM クライアントから hfcvminfo2 をコピーする場合の例

[1]ESXi サーバに ssh でログイン

[2]カレントディレクトリを/tmp に変更

# cd /tmp

[3]CIM クライアントをインストールしたマシンから hfcvminfo2 をコピー

# scp root@<CIM クライアントマシンの IP アドレス>:<CIM クライアントをインストールしたディレクトリ

>/hfcvminfo2/hfcvminfo2 ./

[4]スクリプトの実行

# sh ./hfcvminfo2

[5]ファイル回収

カレントディレクトリ(/tmp)にファイルが作成されたファイルを回収

例)/tmp/hfcvminfo2-hostname-20210201000000.tar.gz

<span id="page-26-0"></span>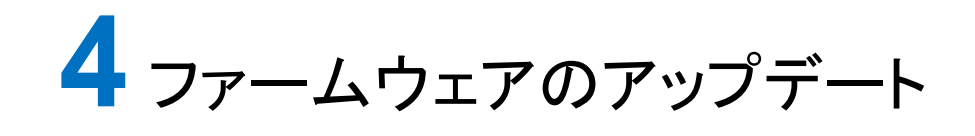

HITACHI Fibre Channel アダプタのファームウェア更新についてはダウンロードサイトから RV3000 A2 サーバの I/O Serveice Pack をダウンロードし、更新してください。

<http://www.hitachi.co.jp/products/it/rv3000/download/index.html#utility>

<span id="page-27-0"></span>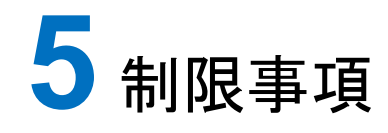

この章では、制限事項について説明します。

[5.1](#page-28-0) [概要](#page-28-0)

[5.2](#page-28-1) [VMware](#page-28-1)

## <span id="page-28-0"></span>5.1 概要

VMware 環境における制限事項を述べます。

## <span id="page-28-1"></span>5.2 VMware

表 5-1 VMware 制限事項

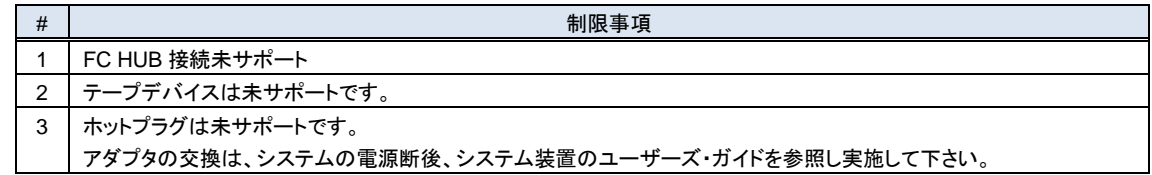

<span id="page-29-0"></span>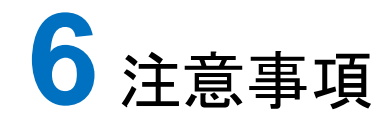

この章では、注意事項について説明します。

[6.1](#page-30-0) [障害発生時の対応手順](#page-30-0)

## <span id="page-30-1"></span><span id="page-30-0"></span>**6.1.1 Fibre Channel** アダプタの状態を確認

ユーティリティソフトを用いて Fibre Channel アダプタの状態及び障害内容を確認してください。

ユーティリティソフトの使用方法については、「HITACHI Fibre Channel アダプタ ユーザーズ・ガイド(VMware ユーティリティソ フト編)」を参照ください。

## <span id="page-30-2"></span>**6.1.2** イベントの確認

OS イベントログおよびポップアップメッセージを確認してください。障害に関するイベントログが登録されている場合はお買い求 め先にご連絡いただくか、保守員をお呼びください。

### <span id="page-30-3"></span>**6.1.3** 保守会社へ連絡

現在の状態を確認した後、障害が発生していましたらお買い求め先にご連絡いただくか、保守員をお呼びください。

## **HITACHI Fibre Channel** アダプタ

## ユーザーズ・ガイド

## (**VMware** ドライバ編)

2024 年 5 月(第 3 版)

株式会社 日立製作所 〒100-8280 東京都千代田区丸の内一丁目 6 番 6 号

無断転載を禁止します。 [http://www.hitachi.co.jp](http://www.hitachi.co.jp/)